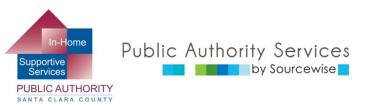

# RECIPIENT ELECTRONIC SERVICE PORTAL (ESP)

## OVERVIEW OF WHAT YOU CAN DO ON THE PORTAL

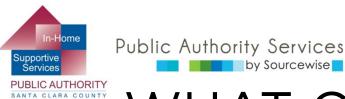

### WHAT CAN YOU DO ON ESP?

- Review, approve, or reject timesheet for provider
- View your provider's Timesheet History
- Update your contact information
- Link to resources
- Read notification about the ESP
- Add a provider to your case

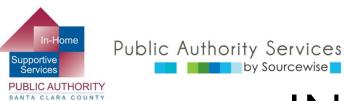

### IN THIS COURSE:

By the end of this course, you will know where to:

- Update your telephone number
- Link to resources
- Read notifications about the ESP
- View provider's Timesheet History
- Add a provider to your case

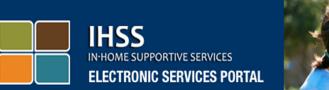

### Login to Your Account

#### User Name User Name is case sensitive

Remember Me

Password Password is case sensitive

Show Password

Forgot User Name or Password?

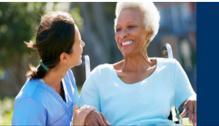

### Registration

#### Register for the IHSS Website to:

- · View your timesheet and payment statuses
- Enter and submit timesheets
- No longer mail paper timesheets
- · Request additional timesheets
- Enroll in direct deposit
- Claim sick leave

#### Register Here

#### Registration FAQs (PDF)

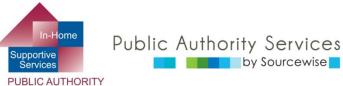

SANTA CLARA COUNTY

### YOUR ESP ACCOUNT

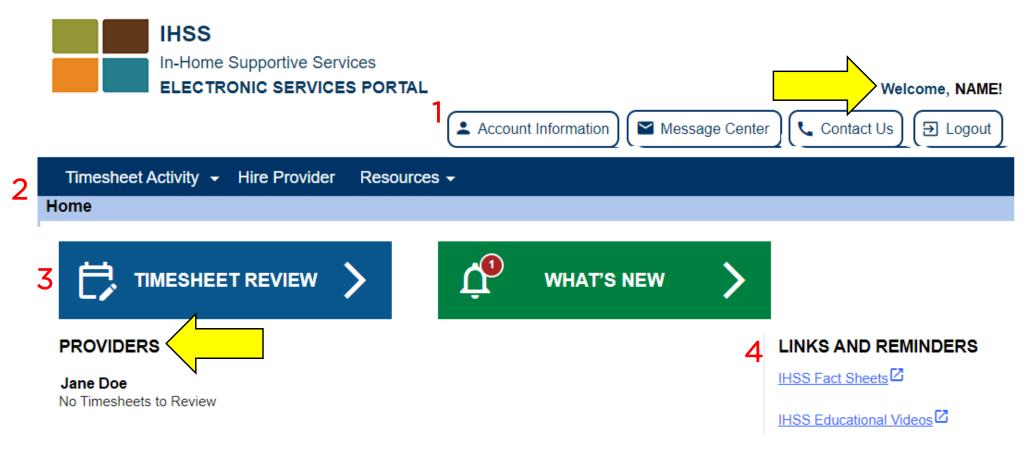

- Your name will be shown on the upper right
- All providers connected to your case will be listed
- We will go over what each section (the red numbers) allows you to do

© Sourcewise. All Rights Reserved.

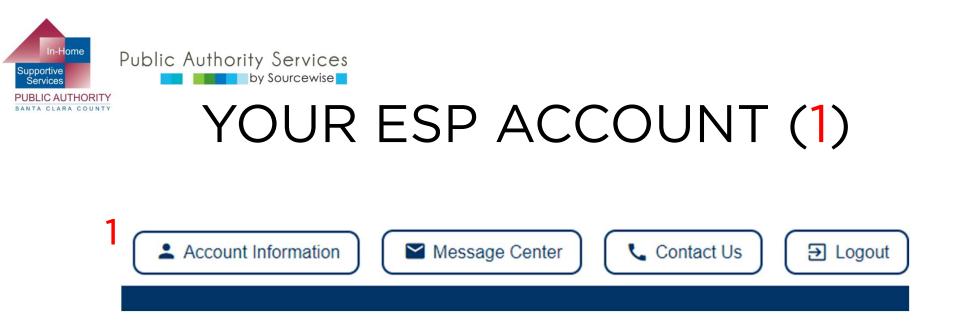

- Account Information: view your name and case number Can change:
  - Telephone number
  - Contact mode preferences
  - Language preference
  - Password and security questions

On computer, button on the upper right side of the window

On mobile phone, look for the account icon

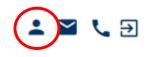

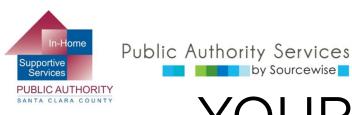

# YOUR ESP ACCOUNT (2)

| 2 | Timesheet Activity 👻 | Hire Provider | Resources - |  |
|---|----------------------|---------------|-------------|--|
|   | Home                 |               |             |  |

Timesheet Activity:

by Sourcewise

- Review and accept or reject a submitted timesheet 0
  - Or you can click on the blue "TIMESHEET REVIEW" button
- Look at past timesheet history
- Hire a Provider:
  - Allows you to hire a provider without sending in the SOC 0 426A
- Resources:
  - What's New: Information regarding ESP 0
  - Training: Information on ESP settings and how to use the 0 portal

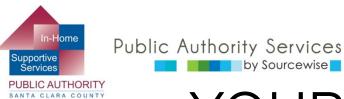

## YOUR ESP ACCOUNT (3)

- 3 ways to get to timesheets for review
  - Click "Timesheet Activity(1)" for dropdown menu and choose "Review Timesheet"
    - History of all timesheets submitted from Provider
  - OR, click the "Timesheet Review(2)" button
    - Next page, find the provider and click on the arrow
  - 3. OR, click the blue link under the provider's name(3) if there is a timesheet to review. "# Timesheet to Review"
    - Provider might submit for more than one pay period

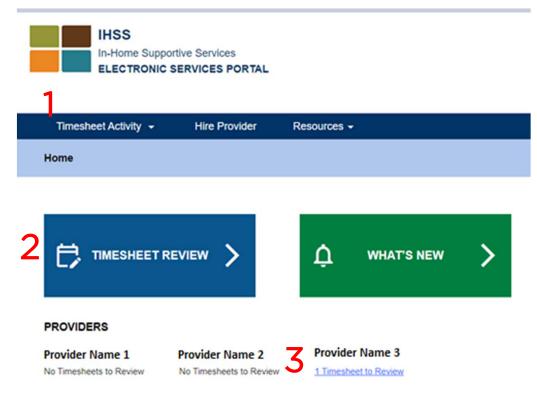

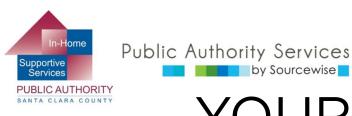

### YOUR ESP ACCOUNT (4)

4

by Sourcewise

LINKS AND REMINDERS

IHSS Fact Sheets

IHSS Educational Videos

### **IHSS Fact Sheets:**

- Short printable PDFs to help understand rights and responsibilities of providers and consumers in the IHSS program
- **IHSS Educational Videos:** 
  - Short videos on IHSS program, IHSS services, and rights and responsibilities of providers and consumers

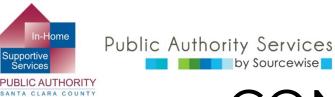

## CONGRATULATIONS!

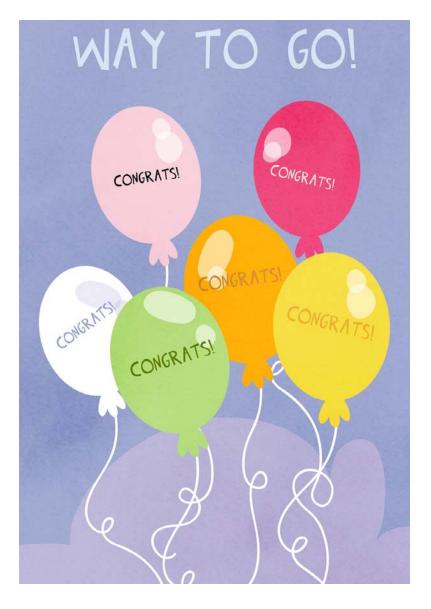

You now know where to find the things you can do through the Electronic Services Portal.

View the other ESP trainings for detailed information on how to:

- Update your account information on the ESP
- Add a Provider to your case through the ESP
- Review timesheets submitted to you by your providers

If you have questions or issues with the ETS or timesheets, call the ETS Helpdesk:

(866) 376-7066, Option 1

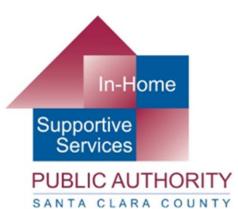

### Public Authority Services by Sourcewise

### www.pascc.org

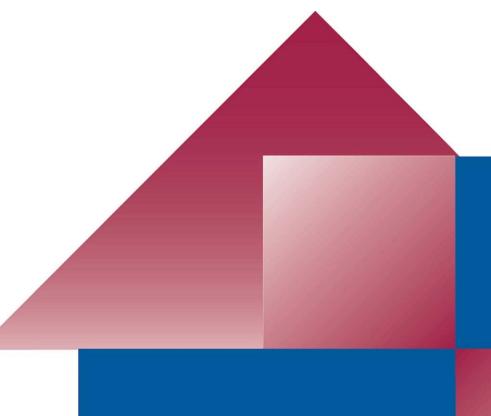